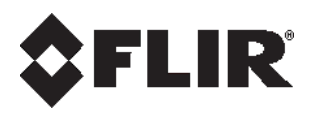

# **Ariel Gen III Release Notes**

**Firmware Version 20190125**

© 2018 FLIR Systems, Inc. All rights reserved worldwide*.* No parts of this document, in whole or in part, may be copied, photocopied, translated, or transmitted to any electronic medium or machine readable form without the prior written permission of FLIR Systems, Inc.

Names and marks appearing on the products herein are either registered trademarks or trademarks of FLIR Systems, Inc. and/or its subsidiaries. All other trademarks, trade names, or company names referenced herein are used for identification only and are the property of their respective owners. This product is protected by patents, design patents, patents pending, or design patents pending. The contents of this document are subject to change.

#### **FLIR Systems, Inc.**

6769 Hollister Avenue Goleta, California 93117 USA Phone: 888.747.FLIR (888.747.3547) International: +1.805.964.9797

For technical assistance, please call us at +1.888.388.3577 or visit the Service & Support page at [www.flir.com/security.](http://www.flir.com/security/content/?id=67507)

#### **Document History**

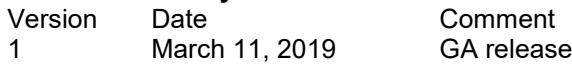

## **Table of Contents**

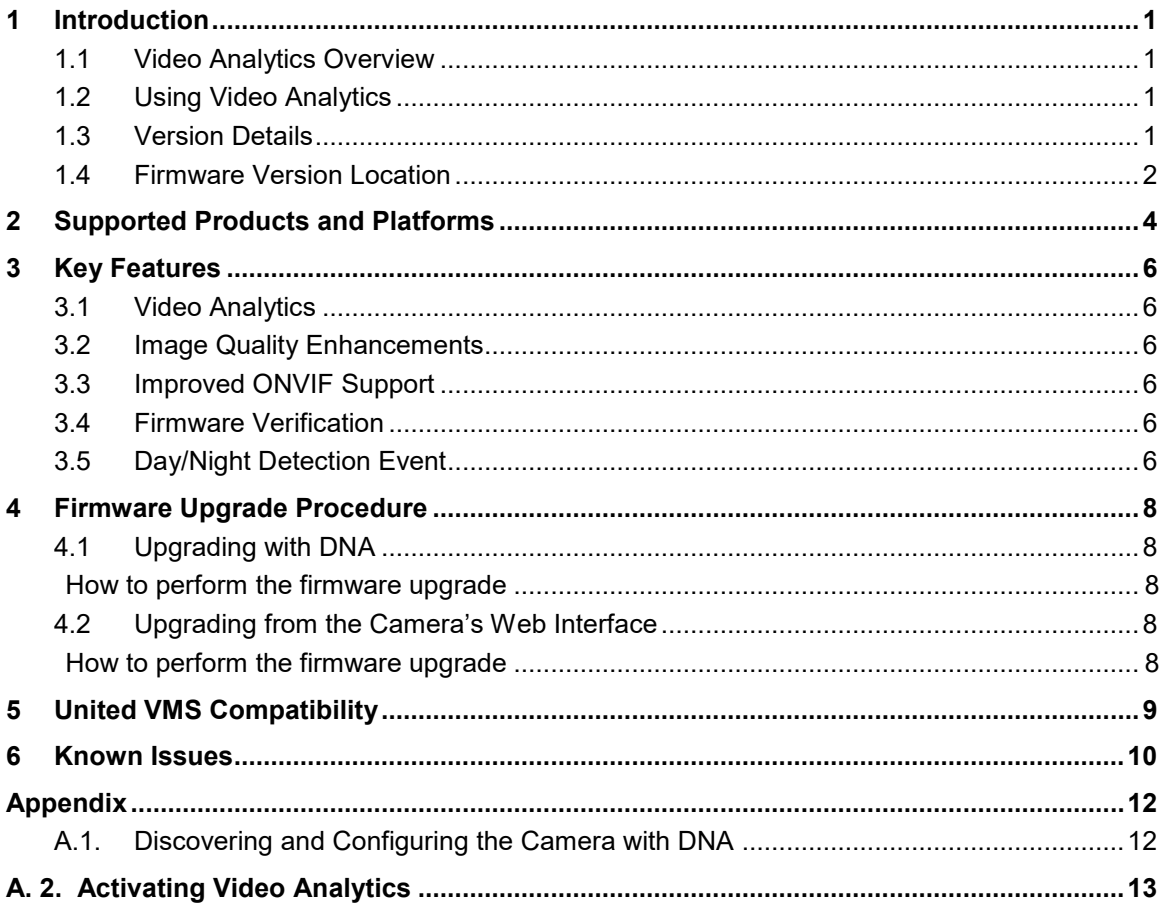

# <span id="page-4-0"></span>**1 Introduction**

This firmware release introduces integrated video analytics on existing and new Ariel Gen III and Quasasr CF-6308 Fixed box cameras.

The newly introduced Video Analytics allows new and existing customers to utilize sophisticated analytic capabilities on their new and installed cameras at reasonable cost.

### <span id="page-4-1"></span>**1.1 Video Analytics Overview**

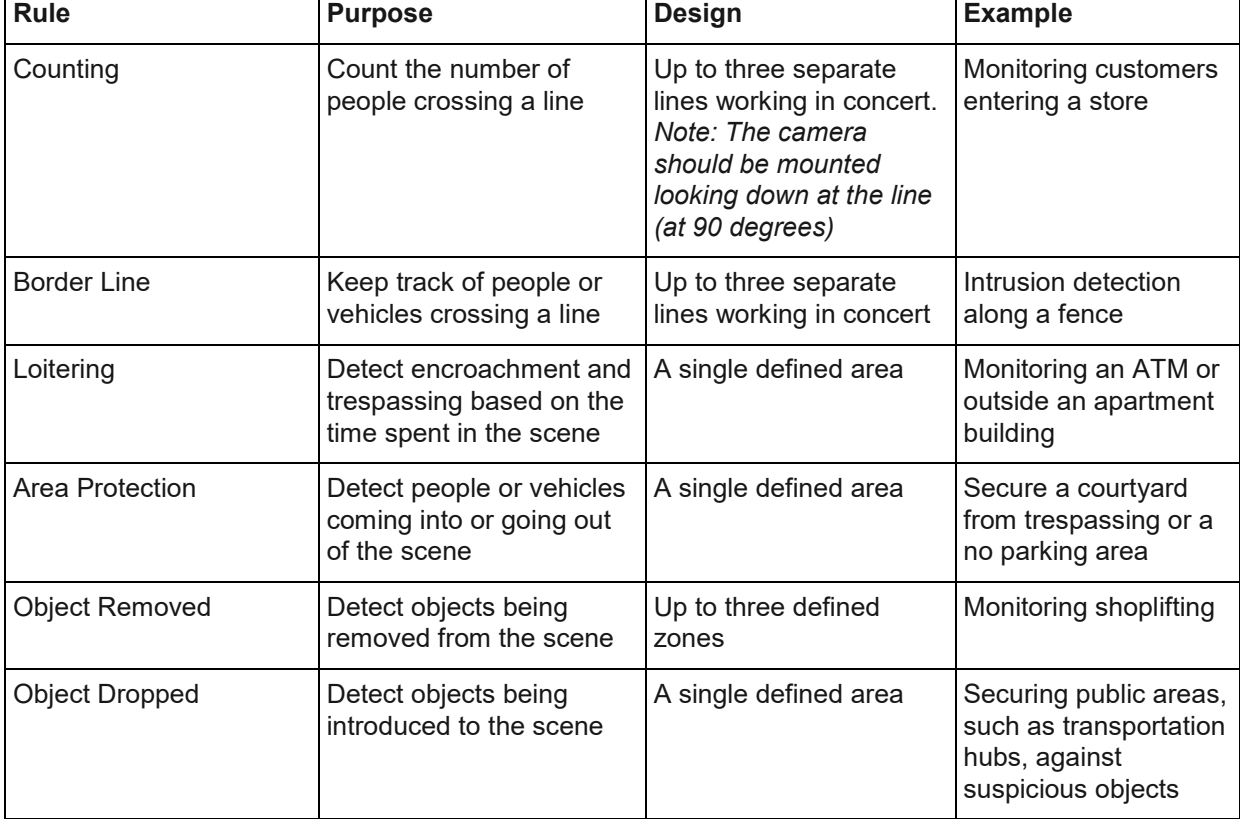

The following different types of rules can be configured on the camera:

### <span id="page-4-2"></span>**1.2 Using Video Analytics**

After installing the Anlalytics license and setting up the initial parameters, customers with FLIR UVMS can also take advantage of the analytics feature integrated into the UVMS system, which shows OSD overlays for the analytics rules, receives events triggered by analytic rules and arms/disarms controls from the Control Center, without further need to access the camera web page.

### <span id="page-4-3"></span>**1.3 Version Details**

Full version details: camera firmware version 20190125.

#### <span id="page-5-0"></span>**1.4 Firmware Version Location**

To download the Firmware:

1) Navigate to the FLIR Visible camera page: [https://www.flir.com/browse/security/visible-security](https://www.flir.com/browse/security/visible-security-cameras/)[cameras/](https://www.flir.com/browse/security/visible-security-cameras/)

- 2) Click on the camera of choice
- 3) Click "Go to support page" under the Product name

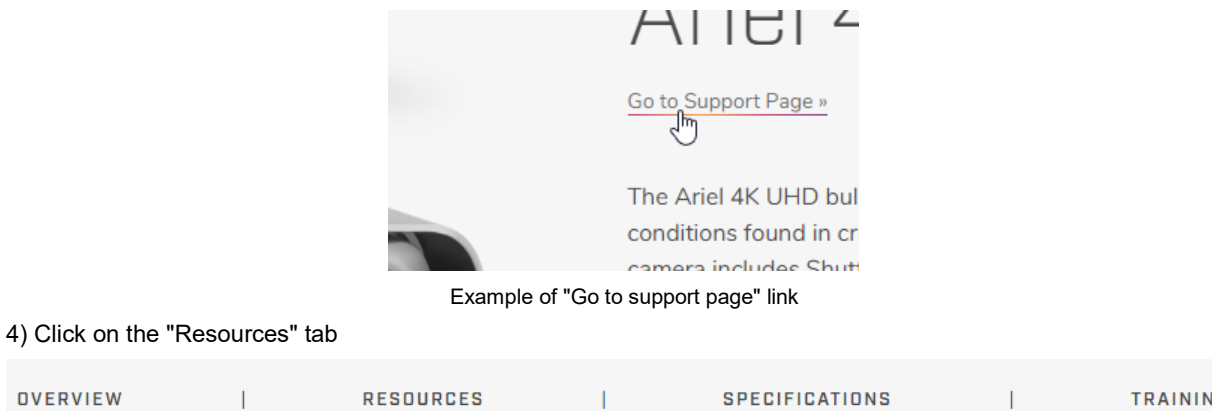

5) Find and download relevant Firmware

The firmware is also available by email from [product.enterprise.support@flir.com.](mailto:product.enterprise.support@flir.com) Beta participants shall receive a separate download link.

ليرك

G

# <span id="page-7-0"></span>**2 Supported Products and Platforms**

This version is applicable to the following products:

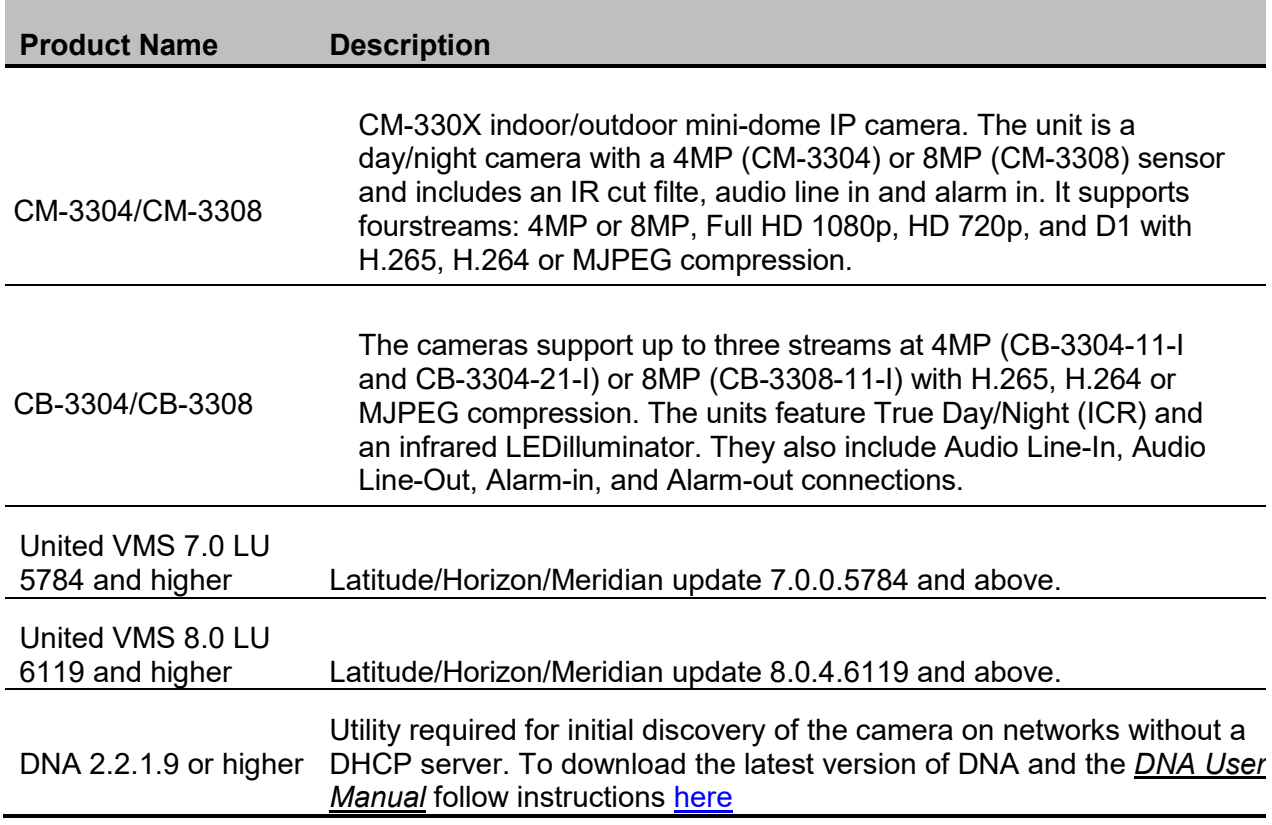

 $\circledcirc$ 

**Note:** 

- 1. To discover the Ariel Gen III camera in Latitude/Horizon/Meridian, select the *FLIR* option for the Unit Type in the Admin Center discovery.
- 2. The camera's web UI is supported on Microsoft Internet Explorer 10 and above (32-bit version); Microsoft Edge 38 and above; Chrome v.55 and above; Firefox v.50 and above

# <span id="page-9-0"></span>**3 Key Features**

#### <span id="page-9-1"></span>**3.1 Video Analytics**

The Ariel Gen III camera offers a wide variety of analytic rules that can be used in various ways. The selected rule should be appropriate for the physical scene and the main objective in securing the area.

Note: This feature is **disabled** by default and requires license activation to operate. See Appendix A. 2. For details. Supported on UVMS 8.0 and later.

#### <span id="page-9-2"></span>**3.2 Image Quality Enhancements**

When camera is set to 4K, Enhanced Low Light Performance (ELLP) enhances the image and sensitivity. It also keeps cameras in color for longer before switching to black and white mode. ELLP is checked Off by default, and can be enabled under Settings > Camera > Exposure > Day/Night Switch Control.

Note: ELLP is only available on the CB-3308/CM-3308 models and should be disabled when using Storage on the Edge (SoE).

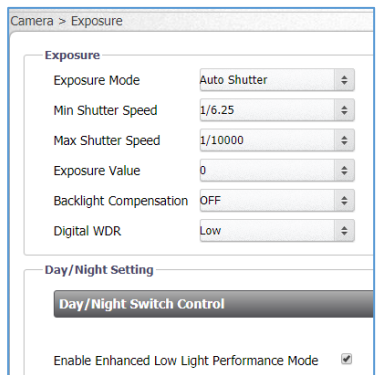

*Figure 1: Enhanced Low Light Performance (ELLP)*

#### <span id="page-9-3"></span>**3.3 Improved ONVIF Support**

ONVIF support continues to get tighter and more advanced. The camera is gearing up with support for ONVIF Profile G with FLIR UVMS not far behind. This will allow for full integration between FLIR cameras an VMS for a true SoE integration.

#### <span id="page-9-4"></span>**3.4 Firmware Verification**

The Firmware file folder now includes an encrypted checksum file, which can be used to check file validity using the checksum validation software of your choice.

### <span id="page-9-5"></span>**3.5 Day/Night Detection Event**

An event type has been added with this firmware that will allow for actions to be triggered in the case of a switch between day and night mode.

Configurations include the ability to tigger from:

Day to night

- Night to day
- Both day to night and night to day

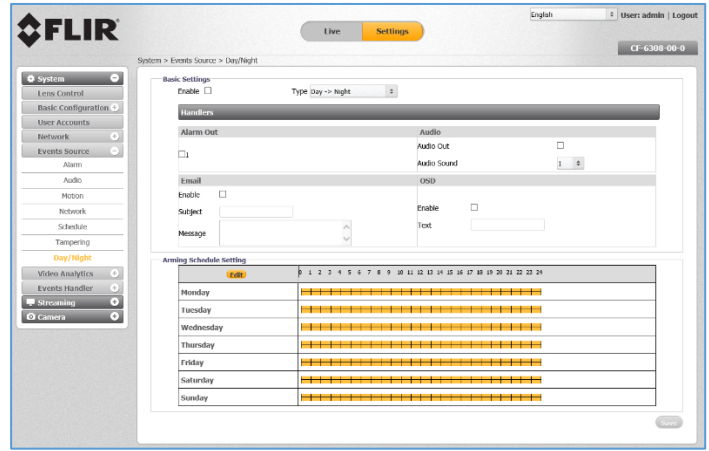

*Figure 2 - DAy/Night Event*

Some of the actions include:

- Send an alarm upon a Day/Night event
- Select and play an audio file upon a Day/Night event
- Send email notifications
- Display text on-screen if there is a Day/Night even
- Set the alarm schedule

### <span id="page-11-0"></span>**4 Firmware Upgrade Procedure**

#### $\circledcirc$

#### **Note:**

It is recommended to:

- 1. Clear the browser's cache
- 2. Remove the existing Ariel player before accessing the camera.
- 3. Manual re-discovery of the camera on the VMS may be required.

The camera's firmware can be updated by using the Discovery Network Assistant (DNA) tool or over the web from the unit's web interface. It is recommended to use DNA firmware version 2.2.1.9 or higher to upgrade from a previous firmware version.

#### <span id="page-11-1"></span>**4.1 Upgrading with DNA**

#### <span id="page-11-2"></span>**How to perform the firmware upgrade**

Run DNA and perform the firmware upgrade according to instructions in the *DNA User*  Manual. To download the manual, find the steps [here.](#page-15-1)

#### <span id="page-11-3"></span>**4.2 Upgrading from the Camera's Web Interface**

#### <span id="page-11-4"></span>**How to perform the firmware upgrade**

- 1. From the **Setup** tab in the unit's web interface, select **System > Basic Configuration > Firmware**.
- 2. Click **Browse** to locate the firmware file.
- 3. Select the file. The file name is displayed (for example, ArielFHD 20170714).
- 4. Click **Upgrade**. The upgrade process takes about three minutes. After the firmware has upgraded successfully, the camera reboots. The **Rebooting Complete** dialog box opens.
- 5. Click **OK**. The **Live** screen opens.

# <span id="page-12-0"></span>**5 United VMS Compatibility**

The firmware was approved for United VMS 7.0.0.5784 and United VMS 8.0.4.6119 or higher.

It is necessary to install an Update Patch in order for the unit to operate with United VMS 7.0 and United VMS 8.0. Please see UVMS help manuals for additional information.

### <span id="page-13-0"></span>**6 Known Issues**

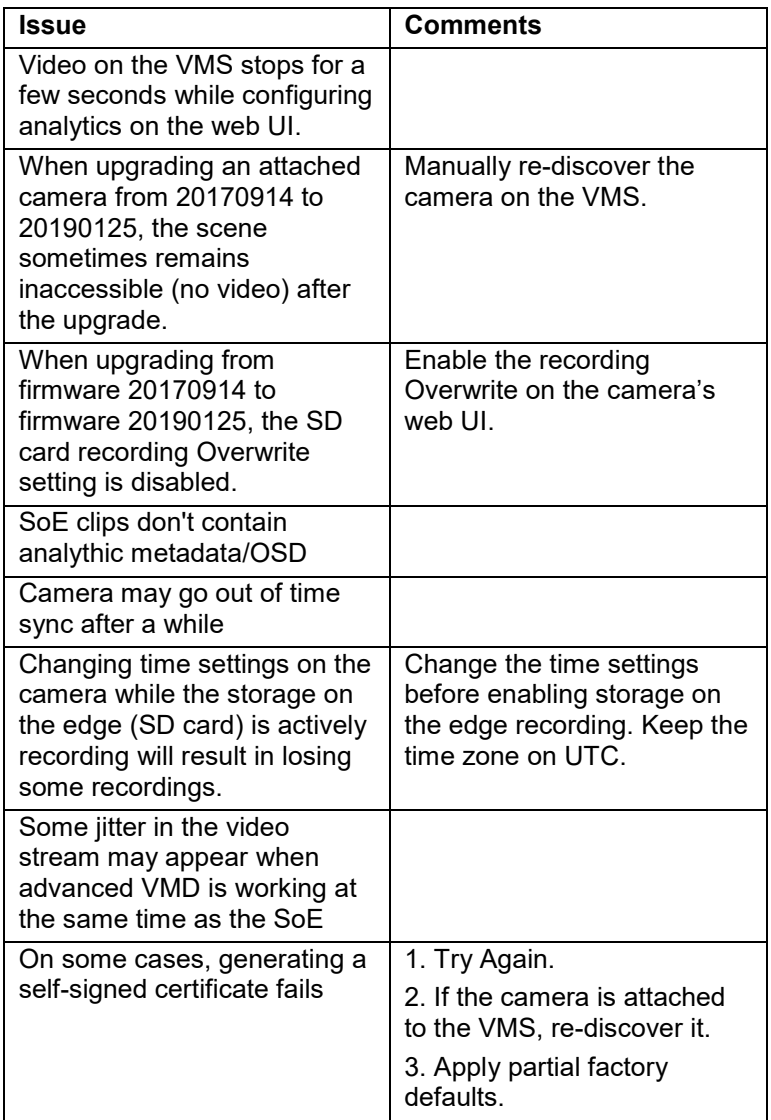

# <span id="page-15-0"></span>**Appendix**

### <span id="page-15-1"></span>**A.1. Discovering and Configuring the Camera with DNA**

DNA 2.2.1.9 or higher is required for the initial discovery of the camera on networks without a DHCP server. DNA is also used to access the camera and to change its IP address.

If you have more than one camera, connect them one at a time and change their IP addresses to avoid potential network conflicts.

To download the DNA and for detailed guidelines about DNA and its usage, refer to the *DNA User Manual*, found on the camera product page of the website:

1) Navigate to the FLIR Visible camera page: [https://www.flir.com/browse/security/visible-security](https://www.flir.com/browse/security/visible-security-cameras/)[cameras/](https://www.flir.com/browse/security/visible-security-cameras/)

- 2) Click on the camera of choice
- 3) Click "Go to support page" under the Product name

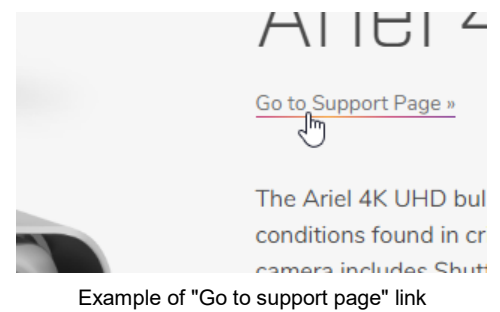

4) Click on the "Resources" tab

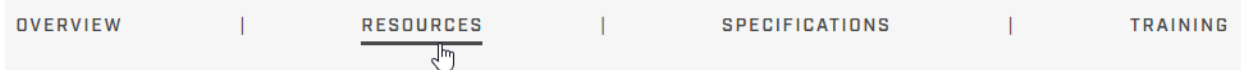

5) Find and download relevant documentation and software

### <span id="page-16-0"></span>**A. 2. Activating Video Analytics**

A license that is tied to a camera's Serial Number is required to activate the Video Analytics rules and features on that camera. The Serial Number is displayed on the camera's box or in the web UI, on the System > Firmware page.

To procure a license, contact FLIR Operations.

Uploading the license file through the camera's web UI

- 1. Identify the camera's Serial Number. The license file would have the corresponding Serial Number as its name.
- 2. On the web UI, System > Basic Operations page, under **Video Analytics License**, click **Browse** and select the license file.
- 3. Click on **Import**. The camera would load the license and the Video Analytics pages would be accessible.

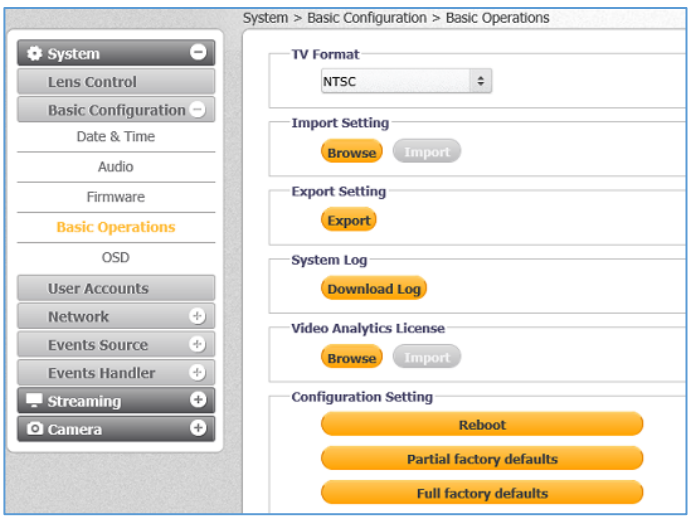

Uploading the license file through DNA 2.2.1.9

DNA 2.2.1.9 and later supports uploading the Basic Analytics license. For details, please see the DNA 2.2.1.9 User Guide.

**Note**:

- 1. If the camera was attached to UVMS before the license activation, it needs to be manually re discovered. This can be done by right-clicking on it in Admin center and selecting "Rediscover unit" from the drop menu.
- 2. It's recommended to save the licenses in a secured location. Applying full factory defaults on the camera removes the license. The license can be re-loaded. Applying partial factory defaults does not remove the license.

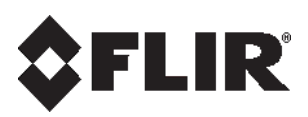

**FLIR Systems, Inc.** 6769 Hollister Ave Goleta, CA 93117 USA

PH: +1 805.964.9797 PH: +1 877.773.3547 (Sales) PH: +1 888.388-3577 (Support) FX: +1 805.685.2711 [http://www.flir.com/security](http://www.flir.com/security/content/?id=67507)

#### **Corporate Headquarters**

FLIR Systems, Inc. 27700 SW Parkway Ave. Wilsonville, OR 97070 USA PH: +1 503.498.3547 FX: +1 503.498.3153

Document: Ariel Gen III FW v.20190125 Release Notes Version: 1 Date: March 11, 2019 Language: en-US